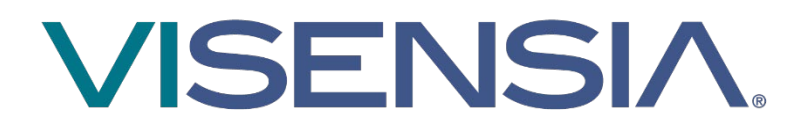

## **Visensia Mobile**

**User Guide**

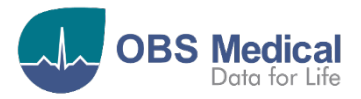

## **Contents**

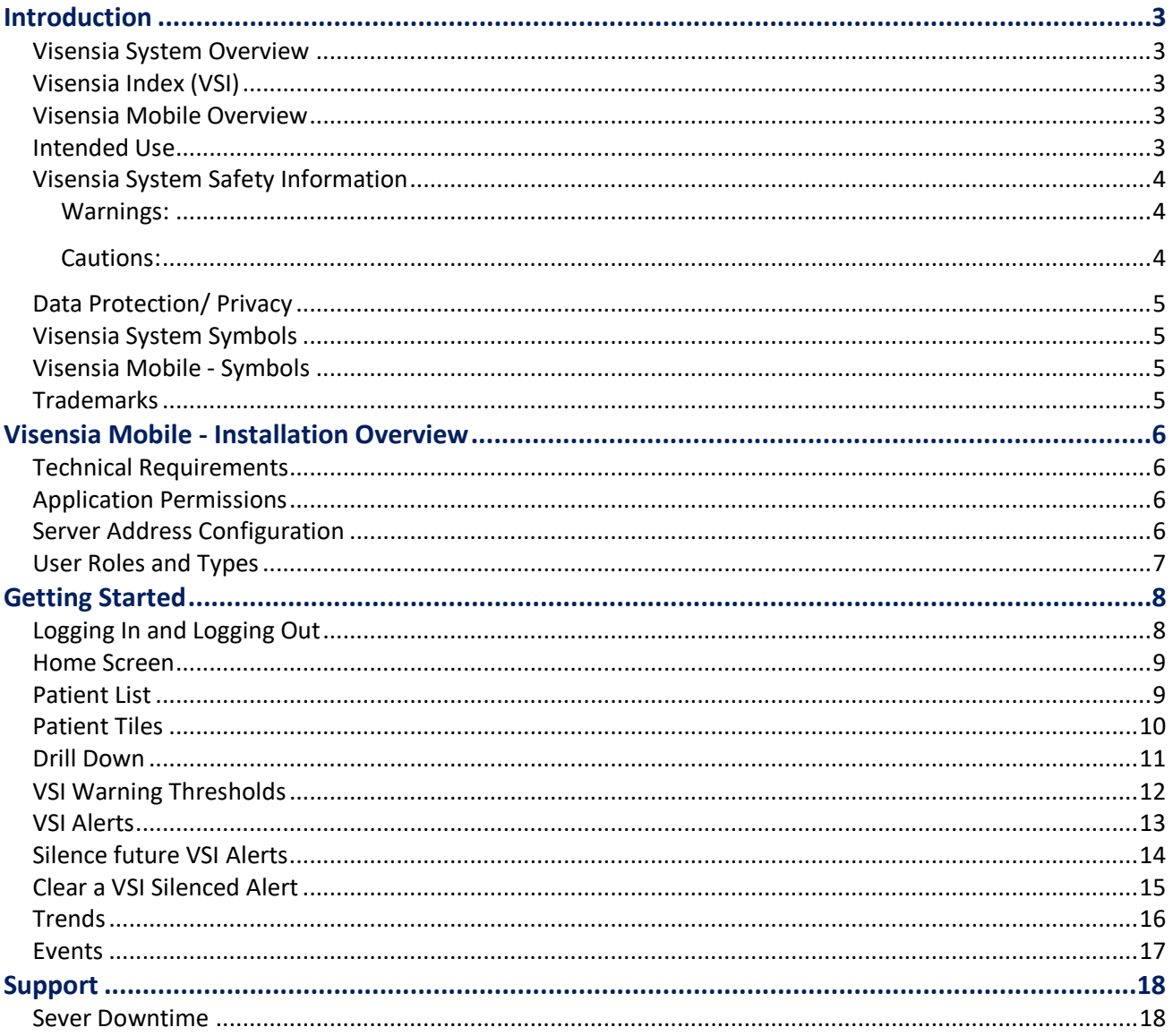

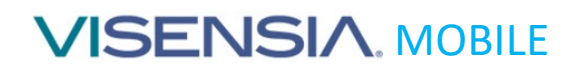

### <span id="page-2-0"></span>**Introduction**

This guide contains all the information you need to install, configure, and use the Visensia Mobile application as part of the Visensia system. The day-to-day administration of the Visensia system is detailed in the Administration and Configuration User Guide **(Part No. 011-0710-LMAN).**

### <span id="page-2-1"></span>**Visensia System Overview**

Visensia is an advanced physiological monitoring system that monitors vital signs to provide early warning of patient deterioration. Visensia has been designed as an accessory to standard patient monitors or medical information systems. Visensia is a client-server computer program, with the client running in a web browser as a Web Application. Visensia operates by forming an aggregate score of patient status based on five vital signs: Heart Rate, Respiratory Rate, Temperature, Blood Pressure, and Arterial Oxygen Saturation.

The aggregate score, the Visensia Index (VSI), is displayed on a scale of 0.0 - 5.0, with 0.0 representing the normal end of the scale and 5.0 representing extreme physiological deterioration.

An audible and visual alert is provided when the Visensia Index (VSI) exceeds a defined threshold value.

### <span id="page-2-2"></span>**Visensia Index (VSI)**

The Visensia software calculates the Visensia Index (VSI) based on a non-linear combination of up to five vital sign parameters: heart rate, arterial oxygen saturation, respiration rate, temperature, and blood pressure.

The Visensia Index works by comparing the patient's vital signs against a model of normality for a population of patients from a similar environment. The Visensia Index represents a single measure of the patient's condition. The Visensia Index will update every time new physiological data is received for that patient.

### <span id="page-2-3"></span>**Visensia Mobile Overview**

Visensia Mobile is an application that allows authorised users to receive VSI alert notifications and to review assigned units and associated patients via a compatible device as part of the Visensia system.

- Users of Visensia Mobile receive notifications of active VSI Alerts to review as part of the hospital's own protocols.
- The application extends the benefits of Visensia to teams such as Rapid Response or Critical Care Outreach, who are not always located in a specific unit or location within the hospital or have regular access to the Visensia Clinical Dashboard via a PC / Laptop.

#### <span id="page-2-4"></span>**Intended Use**

Visensia with alert is a software product intended to be used by Clinicians caring for non-paediatric patients routinely monitored by multi-parameter devices.

Visensia is indicated to receive data from multi-parameter devices, Electronic Medical Records (EMR) and Clinical Information Systems (CIS), and to provide the Clinician with a patient status index (Visensia Index) based on a weighted average of five vital signs; heart rate, respiration rate, temperature, oxygen saturation and blood pressure.

The Visensia Index is a single measure of a patient's condition and represents how different the patient's vital signs are with respect to normality enabling recognition of patient deterioration to help drive clinical management. When a Visensia alert has activated, it means that the Visensia Index has reached and/or surpassed the default threshold, highlighting the patient's condition to the clinician for an appropriate response.

Visensia is an adjunct to and is not intended to replace any part of the hospital's device monitoring or electronic data management systems.

### <span id="page-3-0"></span>**Visensia System Safety Information**

Users should read and adhere to all Warnings, Cautions and Notes listed here and in the associated sections throughout this manual.

#### **Do not use Visensia System before readings these instructions.**

#### <span id="page-3-1"></span>**Warnings:**

#### **Intended Use**

- The Visensia system must not be used outside of its intended use.
- The Visensia system is not for paediatric use.
- The Visensia system is an adjunct to and is not intended to replace vital sign monitoring.

#### **Alerts**

 When Visensia Alerts are silenced, there is no notification of a potentially clinically significant change in the patient's status. Observe the patient by other means when Visensia Alerts are silenced.

#### <span id="page-3-2"></span>**Cautions:**

#### **Intended Use**

**Federal (U.S.) law restricts this system to sale by or on the order of a physician.** 

#### **Alerts**

- Vital Sign Warnings are not intended to be used as a primary alert mechanism.
- Vital Sign Warnings are not a replacement for any primary alerting systems or procedures already in place.

#### **General**

- Visensia Mobile is reliant on running via a compatible device with good network connectivity to ensure access to patient data.
- If you cannot access the Visensia system due to poor network connectivity on your compatible device, attempt to review notifications via an alternate device or location, or via a dedicated Visensia Clinical Dashboard.

**Note:** All compatible devices used to run the Visensia Mobile application are the responsibility of the hospital.

**Note:** Compatible devices need to have access to the Hospitals Network to reliably access patient information as part of the Visensia System.

**Note:** The Visensia Clinical Dashboard and functionality may differ based on regional variations or system configuration.

Please refer to the **Administration and Configuration Guide [011-0710-LMAN**] or speak to your system administrator for more information.

**Note:** Images used within this manual are provided for reference purposes only.

### <span id="page-4-0"></span>**Data Protection/ Privacy**

Clinicians and other users of the Visensia system should be aware that, in collecting and recording patient names and data, they are responsible for complying with all applicable data protection and/or privacy laws and regulations.

### <span id="page-4-1"></span>**Visensia System Symbols**

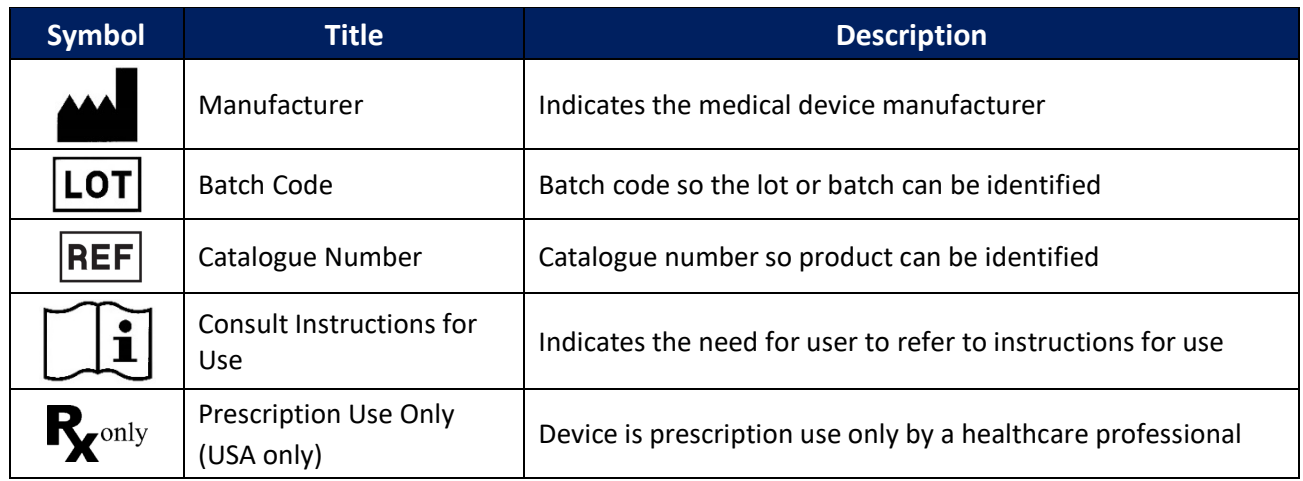

### <span id="page-4-2"></span>**Visensia Mobile - Symbols**

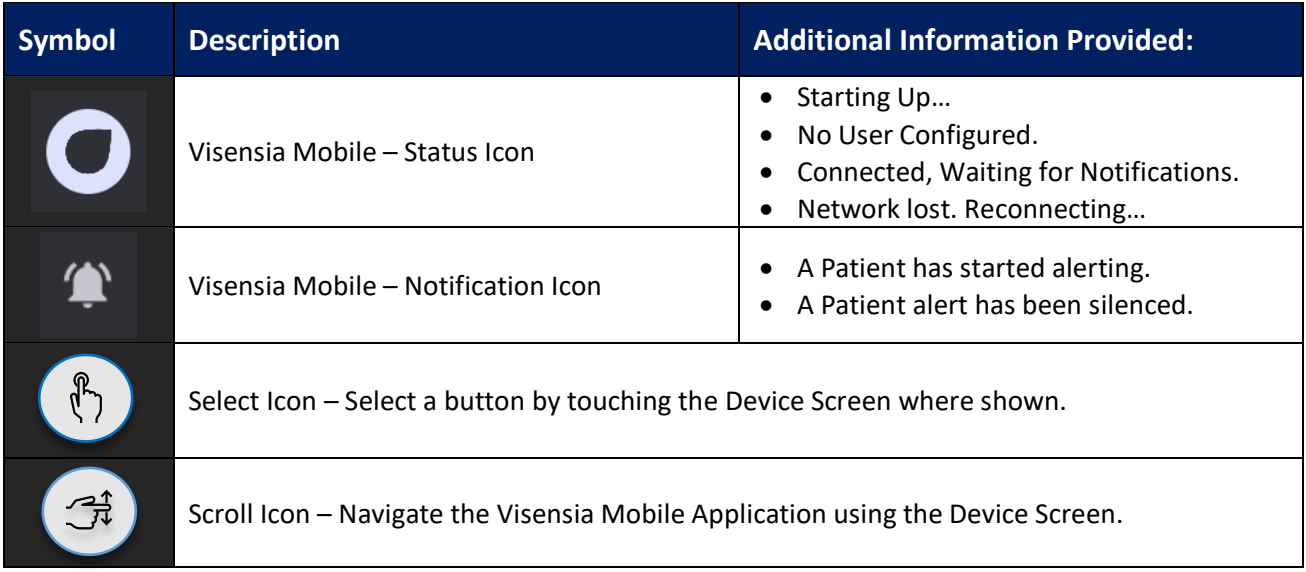

### <span id="page-4-3"></span>**Trademarks**

Visensia® is a registered name of OBS Medical.

### <span id="page-5-0"></span>**Visensia Mobile - Installation Overview**

The Visensia Mobile application will be installed and configured by OBS Medical or an Authorised Representative on compatible devices as supplied by the hospital.

### <span id="page-5-1"></span>**Technical Requirements**

Visensia Mobile has been verified to run on the following Operating System and Versions.

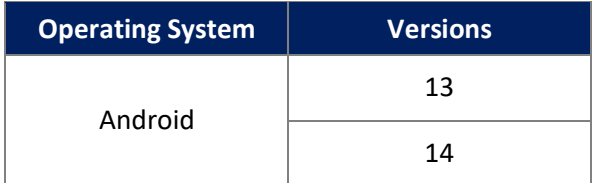

### <span id="page-5-2"></span>**Application Permissions**

Once downloaded and installed, Users will be prompted to **allow certain permissions** pertaining to **Notifications** and **Battery Usage** when first opening the application.

It's advisable all permissions requested by the application are enabled / allowed to ensure the best performance of the application.

However, if you wish to check and configure the applications permissions manually, select the Visensia Mobile app and choose the option – **App Info**

Depending on the device used, the **App Info section** details several options that should be configured as follows:

- Notifications **Enable** all Visensia Mobile Notifications
- Permissions **Disable** the Pause app activity if unused.
- Mobile data and Wi-Fi **Disable** the usage of mobile data in the background.
- App battery usage **Enable** the option **Unrestricted.**
	- $\circ$  If you leave this option as Optimised, the App on first opening will ask the user to allow the app to always run in the background, so best to set this as the default option first.
- Open by default **Enable** the option to Open supported links.
- Unused App Settings **Disable** the option to pause the app if unused.

### <span id="page-5-3"></span>**Server Address Configuration**

- **1.** Open the Visensia Mobile App
- **2.** Select the **Address** field and input the **URL** of the **Visensia System** for your hospital.

#### e.g. **https://myhospital-visensia.com**

This process is required on the initial set-up of the Visensia Mobile application with the address being retained for future login requests.

Once the Address is configured, Users can then input their login credentials as required.

**Note:** After initial installation of the Visensia Mobile app, a status notification on the device will be displayed advising **Status: No user configured**. This status notification will automatically clear once the Visensia Server Address and Login credentials for the device user are inputted.

### <span id="page-6-0"></span>**User Roles and Types**

All system Users are allocated a **Role** which controls the level of access they have to the various functions and scope of the Visensia system. The **Clinician Role** then has two **User Types** namely:

- 1. **Web User**. A User who works in a specific department or unit. Has regular access to a laptop/PC.
- 2. **Mobile User**. A User who works in various departments or units. Has no regular access to a laptop/PC.

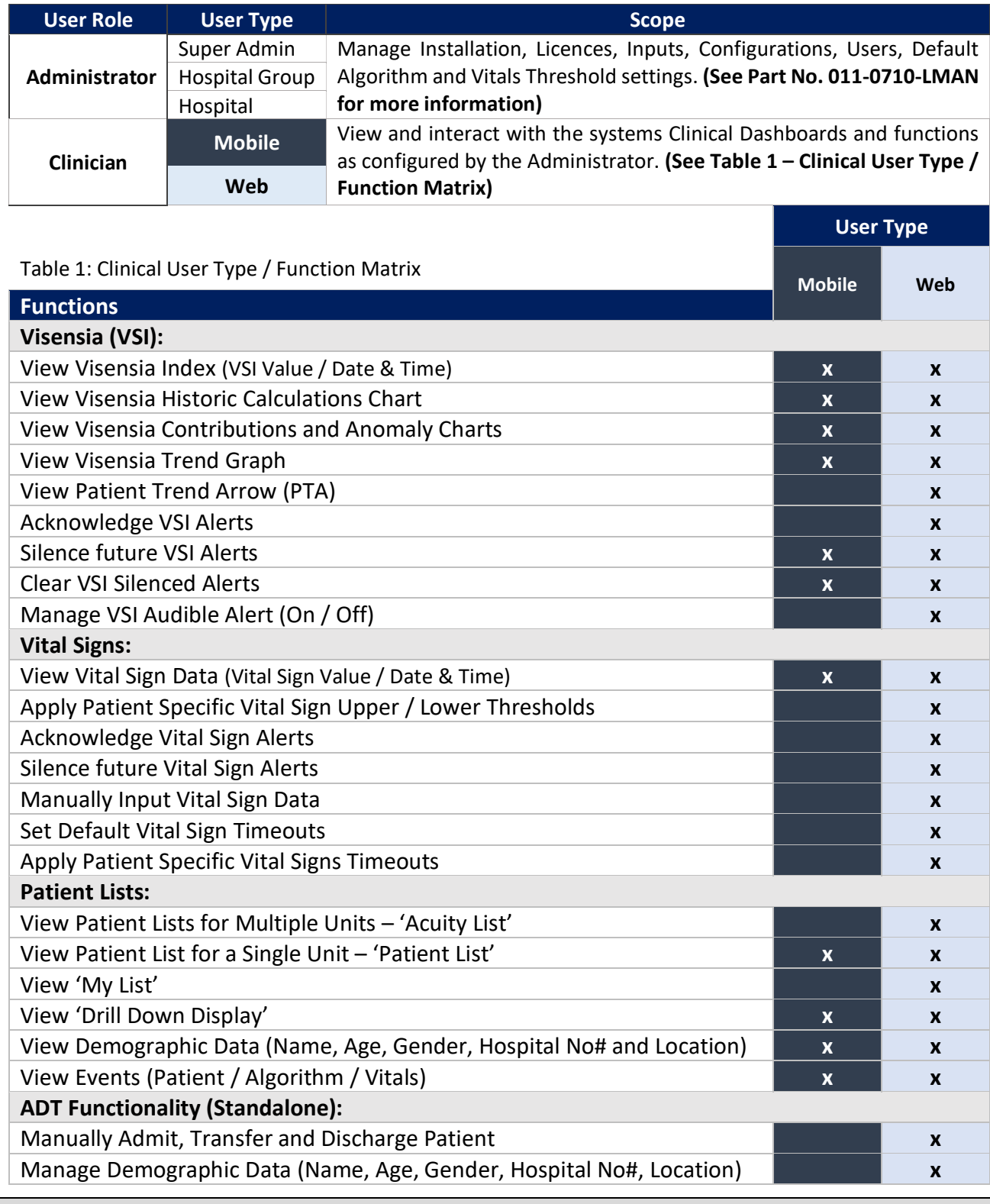

**Note:** The above listed options can be configured on a per user basis to suite existing workflows.

## <span id="page-7-0"></span>**Getting Started**

### <span id="page-7-1"></span>**Logging In and Logging Out**

Depending on your organisations IT security policy, you will be issued login credentials.

Typically, you will receive a unique **Username** and **Password.** 

- 1. Input your login credentials as required and press the **Login** button.
- 2. The **Home Screen** and configured Units will be displayed.

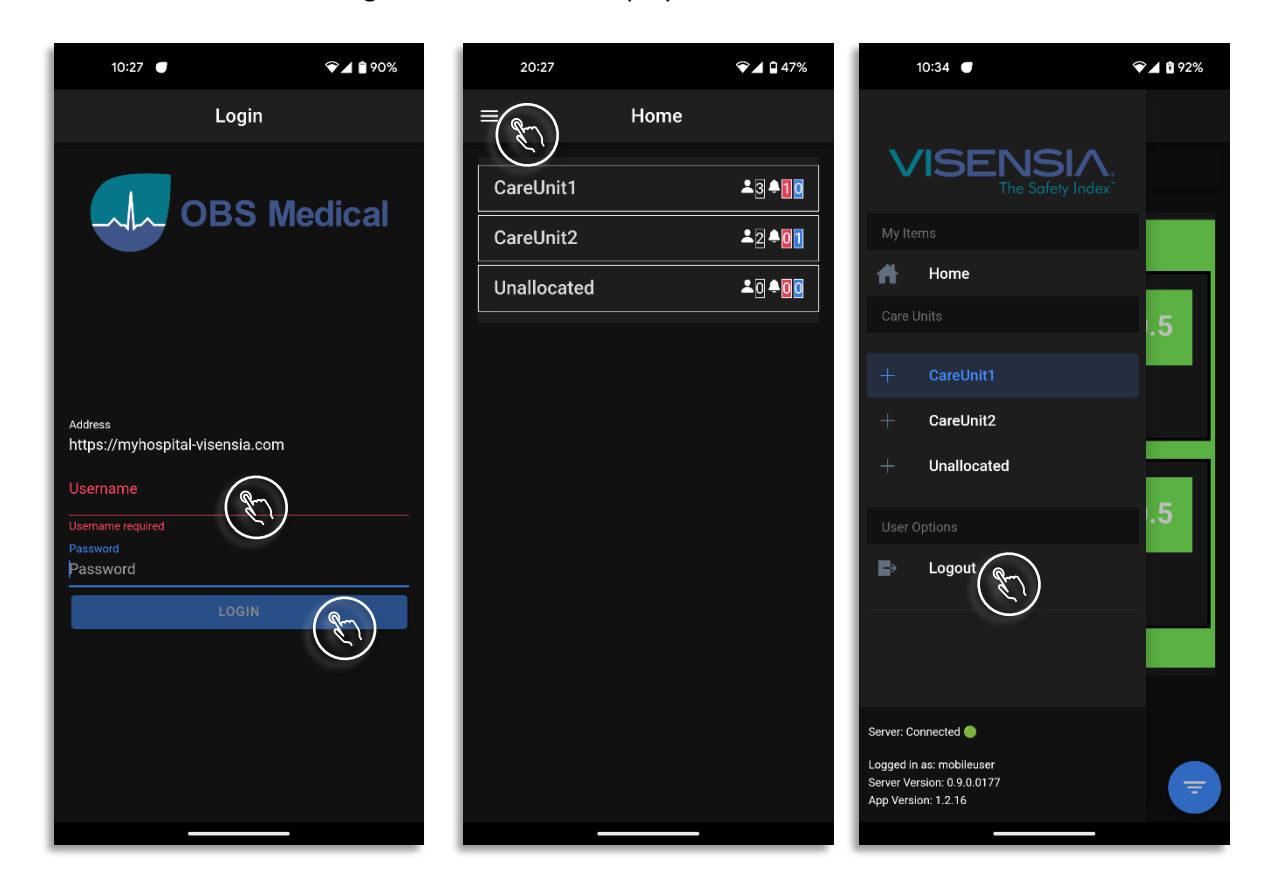

You can **Logout** of the system at any time by selecting the  $\equiv$  **Menu Icon**, located at the top left of the Home Screen.

• User Options > **Logout**

The User Credentials, Server Status, Version and App Version are also displayed within ≡ Menu Screen.

**Note:** The Address field within the Login Screen should be prepopulated with the Visensia Server URL for your hospital e.g. https://myhospital-visensia.com. Please contact your System Administrator if this is not the case.

**Note:** If you forget your login credentials you will need to contact your System Administrator.

### <span id="page-8-0"></span>**Home Screen**

The **Home Screen** displays the various **Units assigned you** as a **Clinical Web User.**

The number of **patients assigned to the Unit**, along with any **active VSI Alerts or Silenced Alerts** are detailed for each monitored Unit.

You can select which Units you want to review patients for, by clicking on the relevant Unit within the Home Screen. e.g. **CareUnit1** revealing the **Patient List** and associated **Patient Tiles**.

If you select a Unit which has no patients, a system message is displayed for the User to check and confirm patients have been admitted, and that the patient is using a configured monitoring device.

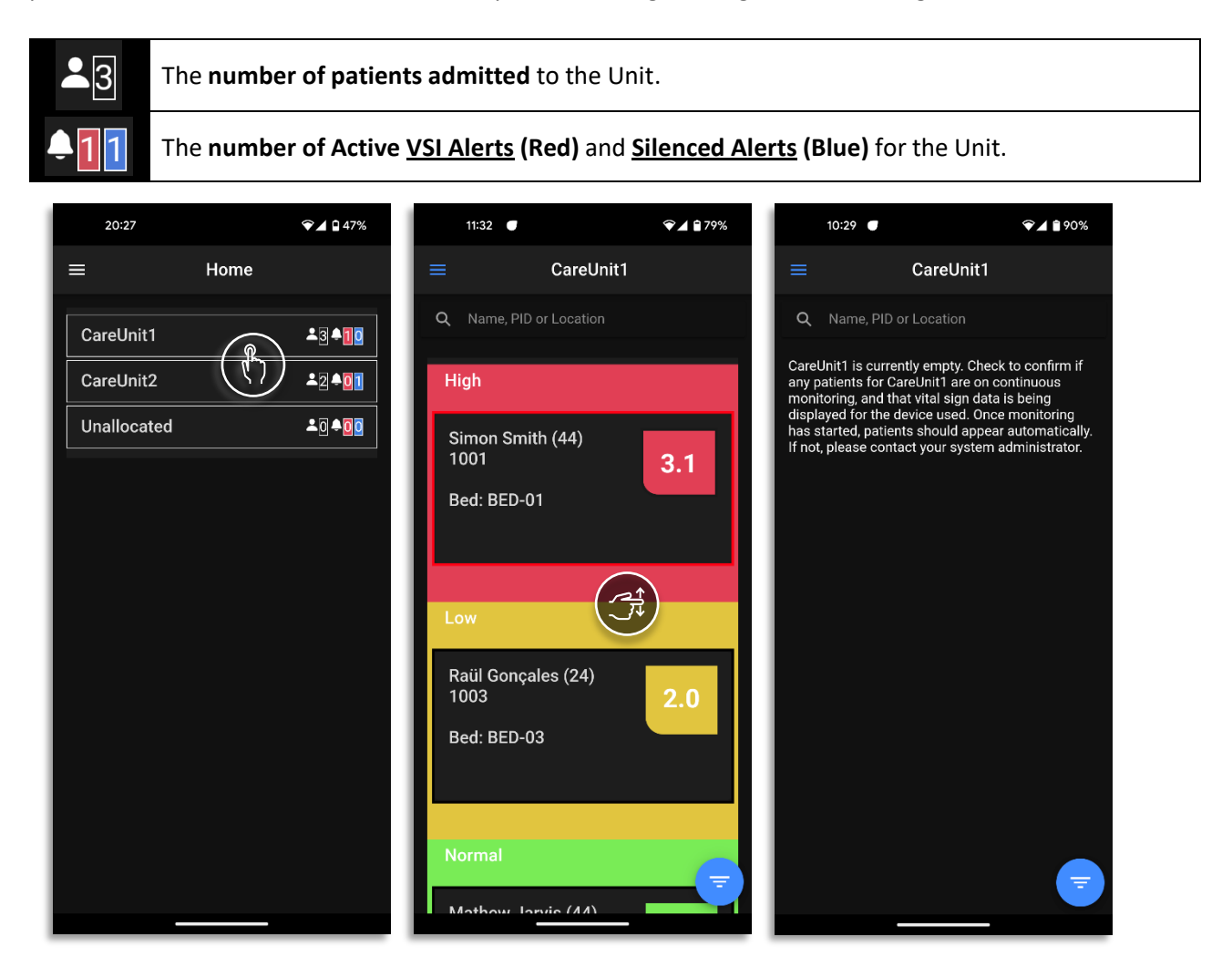

### <span id="page-8-1"></span>**Patient List**

The **Patient List** displays all **Patient Tiles** for a selected Unit.

The **Unit selected for review** is detailed at the **top of the Patient list**.

You can switch between the various **Units** and their associated **Patient Tiles** by using the **Home Screen** to focus on a single Unit at a time, or to have an overview of all monitored patients.

Selecting a **Patient Tile** from within the **Patient List** will display more information via the **Drill Down**.

- VSI Section
- **•** Vitals Section
- **Events**
- **Trends**

### <span id="page-9-0"></span>**Patient Tiles**

The **Patient Tile** can be configured by your Administrator to display various components including:

- **Patient Information** (**Name, Age, Patient ID, Location**)
- The **VSI Index, Threshold Range** and associated **VSI Alert Status.**

The **Patient Tile** will change colour according to the **VSI Threshold Range** and **Alert Status**. Depending on the VSI Index and alert status the Patient Tile will appear as follows:

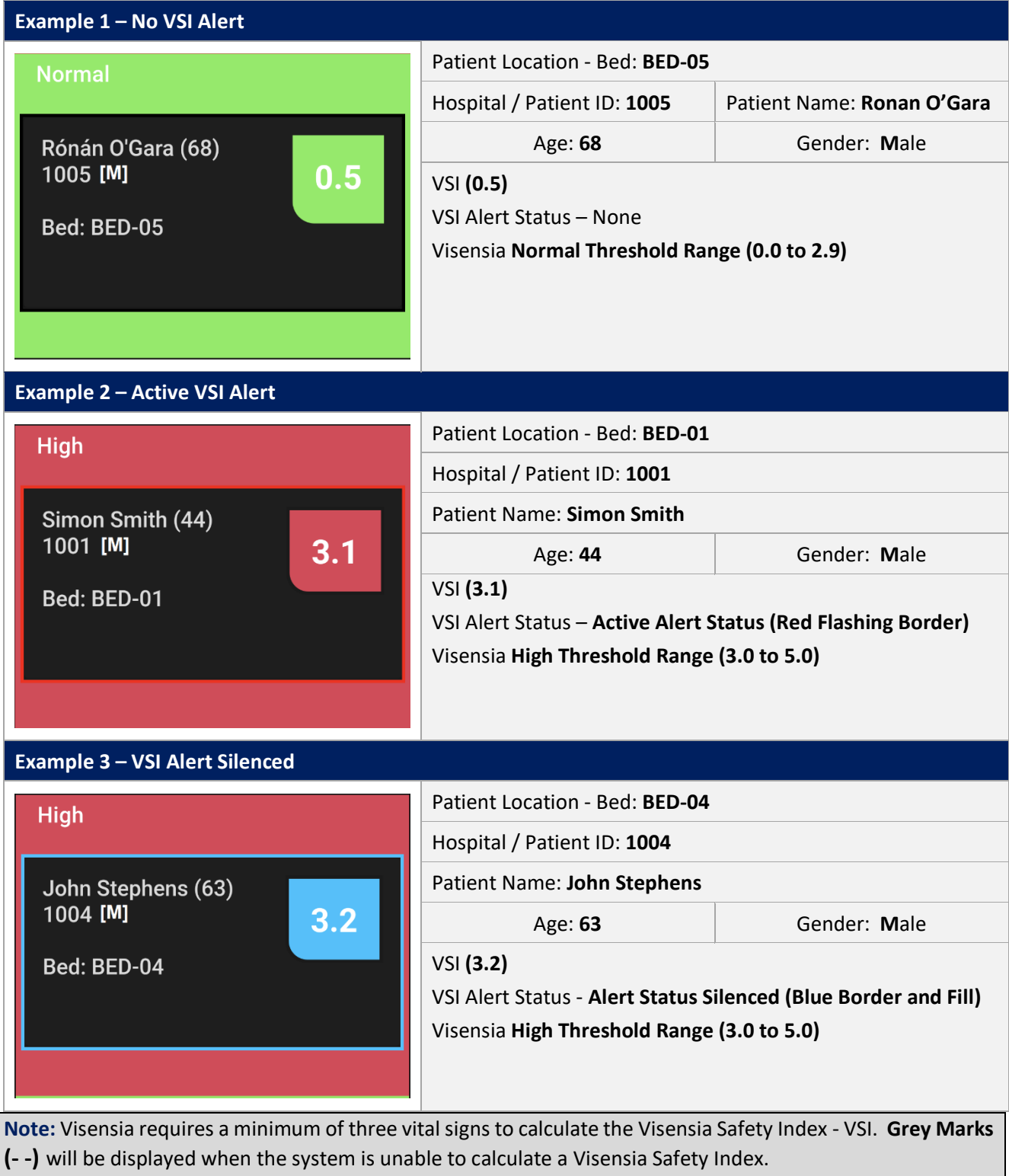

**Note: Patient Name** and **Patient ID** can be configured to be **hidden or displayed** according to organisations policy.

### <span id="page-10-0"></span>**Drill Down**

The **Drill Down** will automatically populate when a **Patient Tile** is selected from the **Patient List.**

The **Drill Down** provides additional information when reviewing a patient.

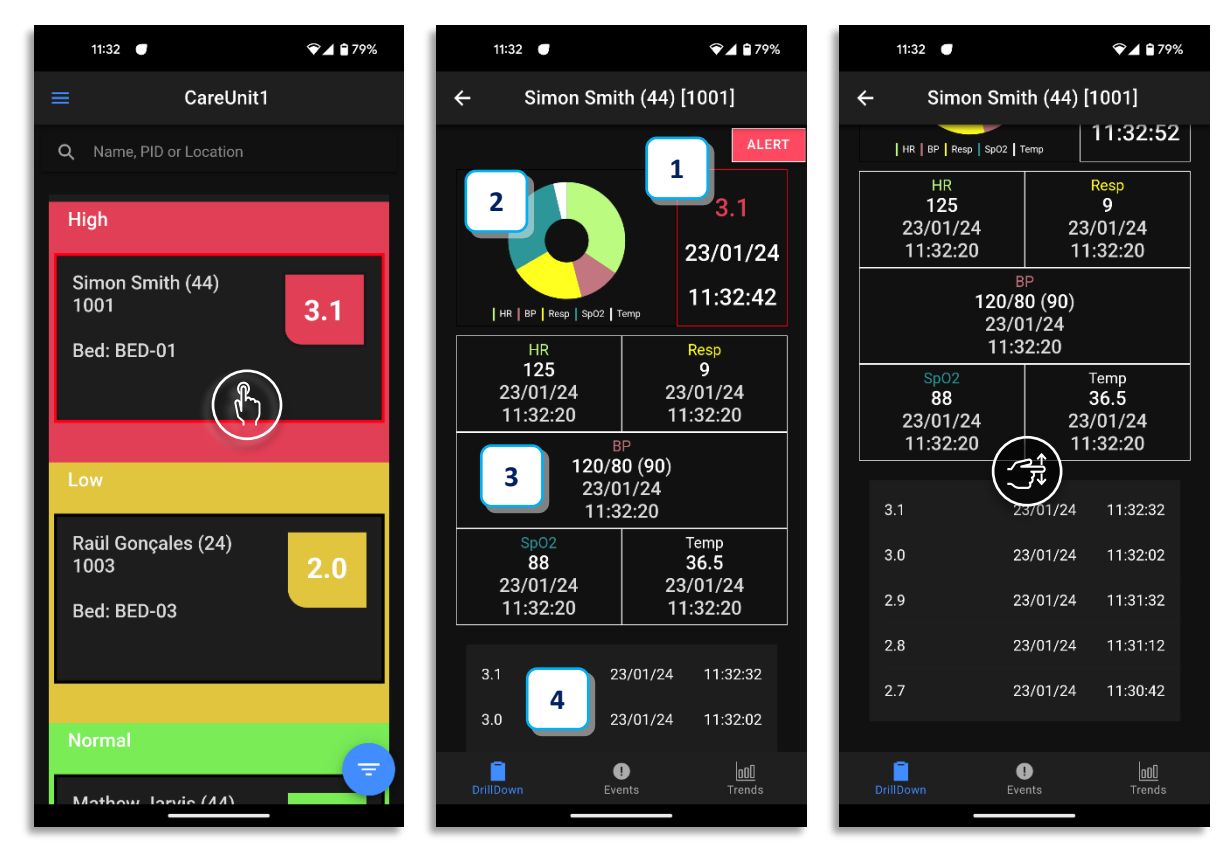

#### **1. VSI Index and Alert Status**

The Visensia Index is displayed on a scale of 0.0 - 5.0, with 0.0 representing the normal end of the scale and 5.0 representing extreme physiological deterioration, along with the date and time of the calculation.

The VSI Index can be segmented in to High, Medium, Low and Normal thresholds with an associated colour for each threshold to aid workflow and protocolised responses as defined by your Organisation.

#### **2. VSI Contributions Chart or Anomaly Chart**

#### o **Contributions Chart**

Shows how much each current vital sign has contributed to the total amount of the Visensia Index; the larger the pie-slice the greater the contribution of that vital sign.

#### o **VSI Anomaly Chart**

Shows how much each individual vital sign has deviated from the mean value in the training data set. An VSI Alert occurs either when one vital sign is approximately  $\pm$  3 standard deviations from its normal value, or when two or more vital signs vary from normality by a smaller amount.

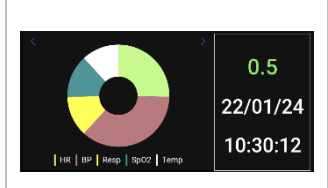

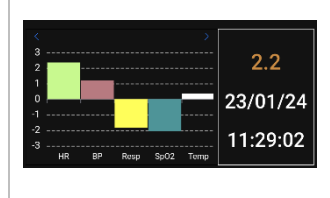

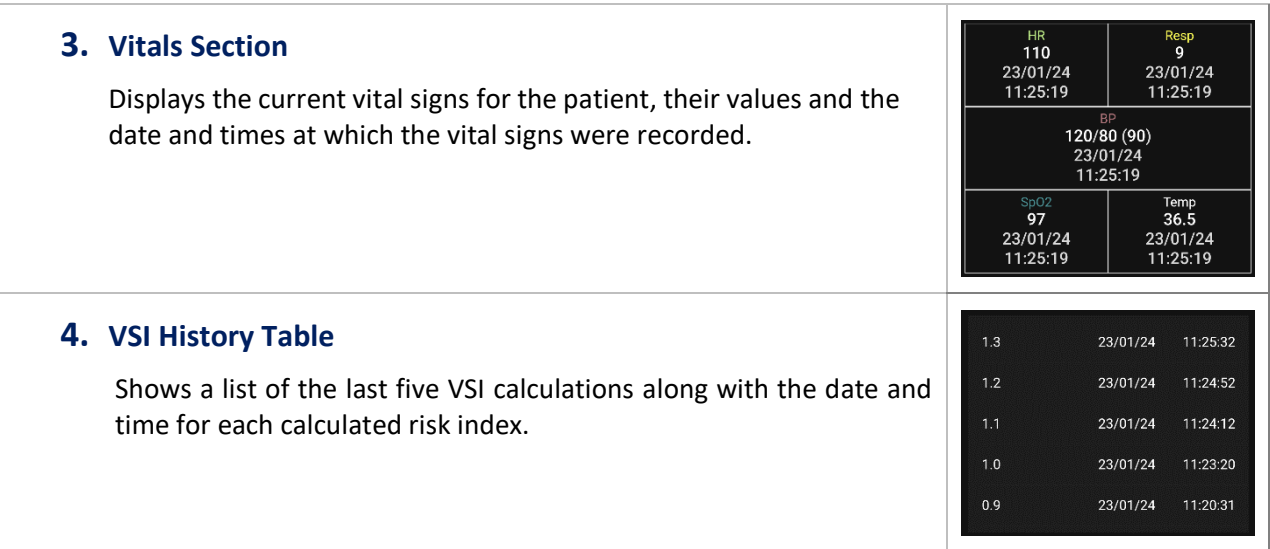

### <span id="page-11-0"></span>**VSI Warning Thresholds**

The **VSI** is **Colour Coded** according to the **VSI Warning Threshold Ranges** as configured by your Administrator for each monitored Unit. Each threshold range can be **enabled or disabled** as required.

The thresholds provide a clear indication of a patient's risk of deterioration. The default settings are agreed and configured during installation and set-up of the Visensia system according to clinical guidance and hospital protocols.

The default set-up is outlined below:

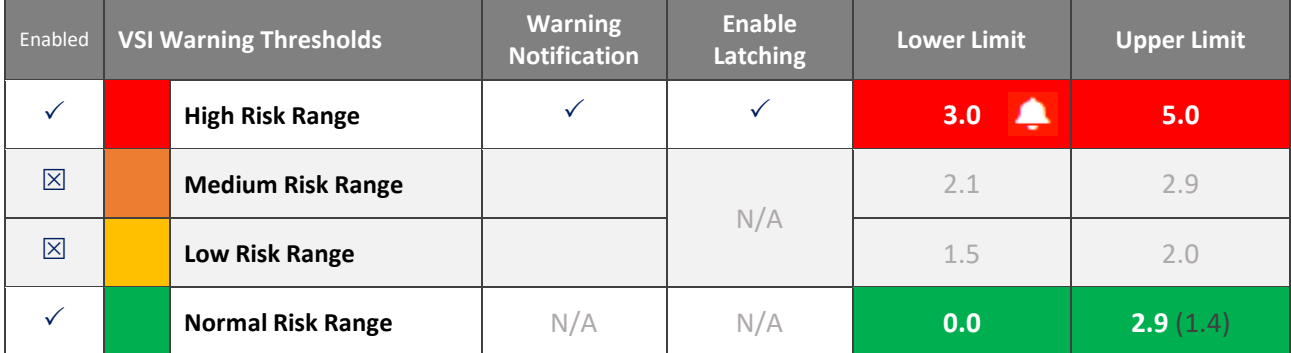

 A VSI Alert is generated when the lower limit of the VSI High Risk Range Threshold is reached or exceeded.

**Note:** The VSI Warning Thresholds for High, Medium, and Low risk can only be amended by your Administrator. The VSI values in grey are suggested threshold limits when enabling Low and Medium Risk Ranges.

**Note:** How the **VSI Alerts** and **VSI Warning Thresholds** are responded to, are defined by your own Organisation and Units protocols.

### <span id="page-12-0"></span>**VSI Alerts**

Visensia Mobile Users will receive a Notification when the Visensia Index equals or exceeds the defined **Algorithms High Risk Warning Threshold** for a monitored patient in an assigned unit.

Depending on the device used and the permissions enabled / configured for Notifications, the device should display the Visensia Mobile Notification when received from the Visensia system.

• The **devices lock screen** will display the Visensia Mobile Notification.

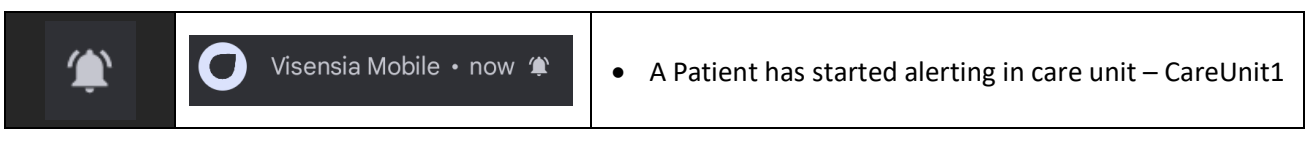

- **Selecting the Notification** will open the Visensia Mobile App on the **Drill Down for the Patient.**
- The **Home Screen** will update to display an **Active VSI Alert** for the associated Unit.
- The **border** of the **Patient Tile** will begin to **flash red**.
	- o When an alerting Patient Tile is selected, the **Drill Down** is displayed.
	- o The VSI and VSI Section border is coloured red.
	- o An **Alert Button** is clearly visible.
- Review the Drill Down information and follow hospital protocol with respect to the appropriate response for the VSI Alert.

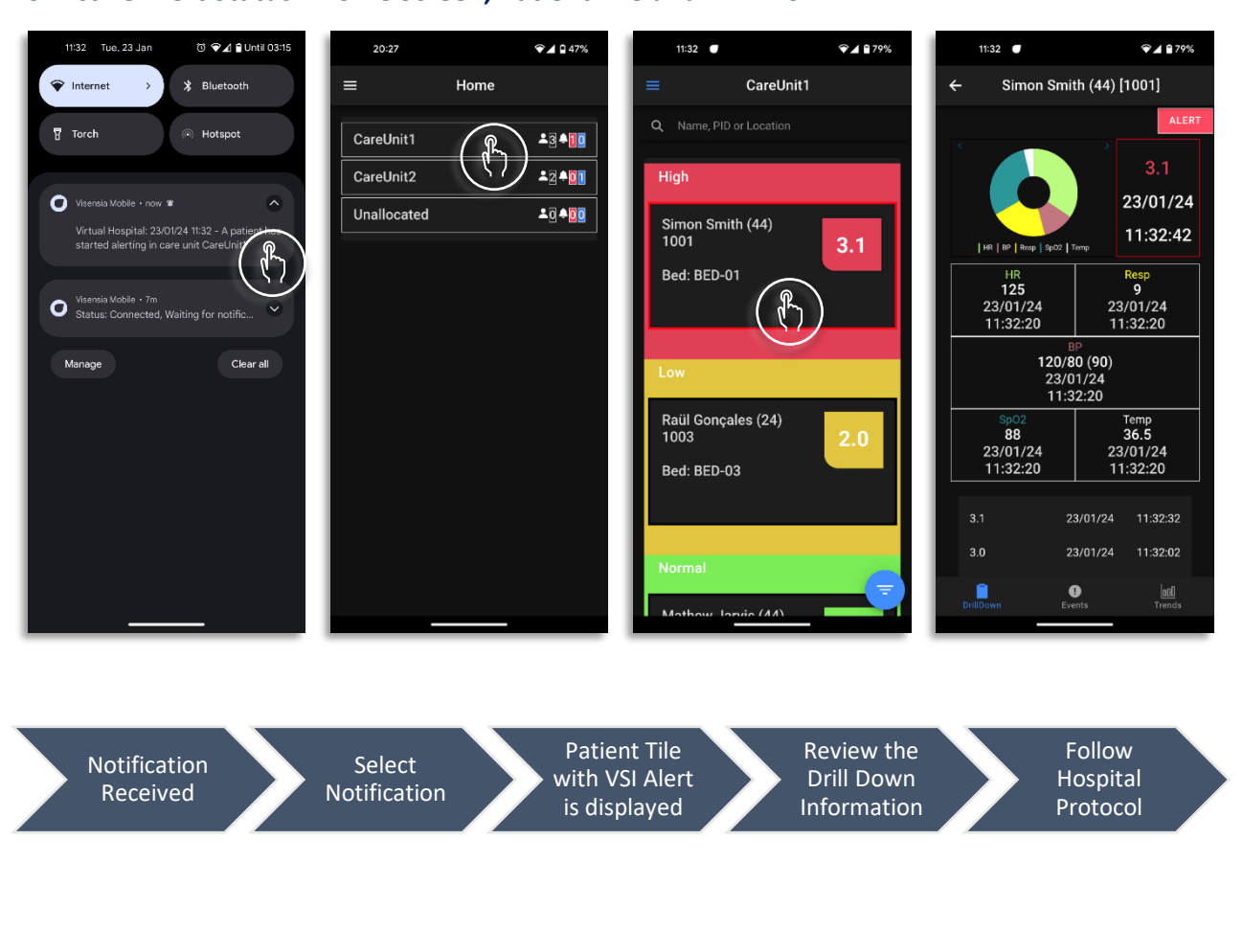

#### **VSI Active Alert Status - Home Screen, Patient Tile and Drill Down**

### <span id="page-13-0"></span>**Silence future VSI Alerts**

Once you have reviewed an active VSI Alert, you can then Silence future alerts for a defined period, while a planned intervention takes effect.

To **silence** future VSI Alerts

- 1. Select the **Patient Tile**.
- 2. Using the **Drill Down**  select the **Alert Button.**
- 3. Scroll and select the desired duration to **Silence future Visensia Alerts** for e.g. **15 Minutes.**
	- Select **Confirm** to apply the Silenced Status.
	- Select **Cancel** if you don't want to proceed with the Silence Status request.
- 4. The **Patient Information Tile** border will change from an **Alert Status** to the **Silence Alert Status** indicating future Visensia Alerts have been **Silenced.**
- 5. If configured by your System Administrator, a Notification will be received by Mobile Users assigned to the same Unit, advising the VSI alert has been silenced.

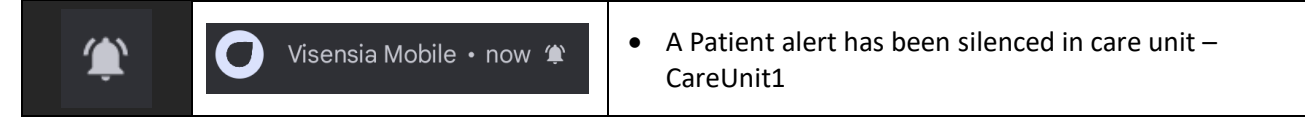

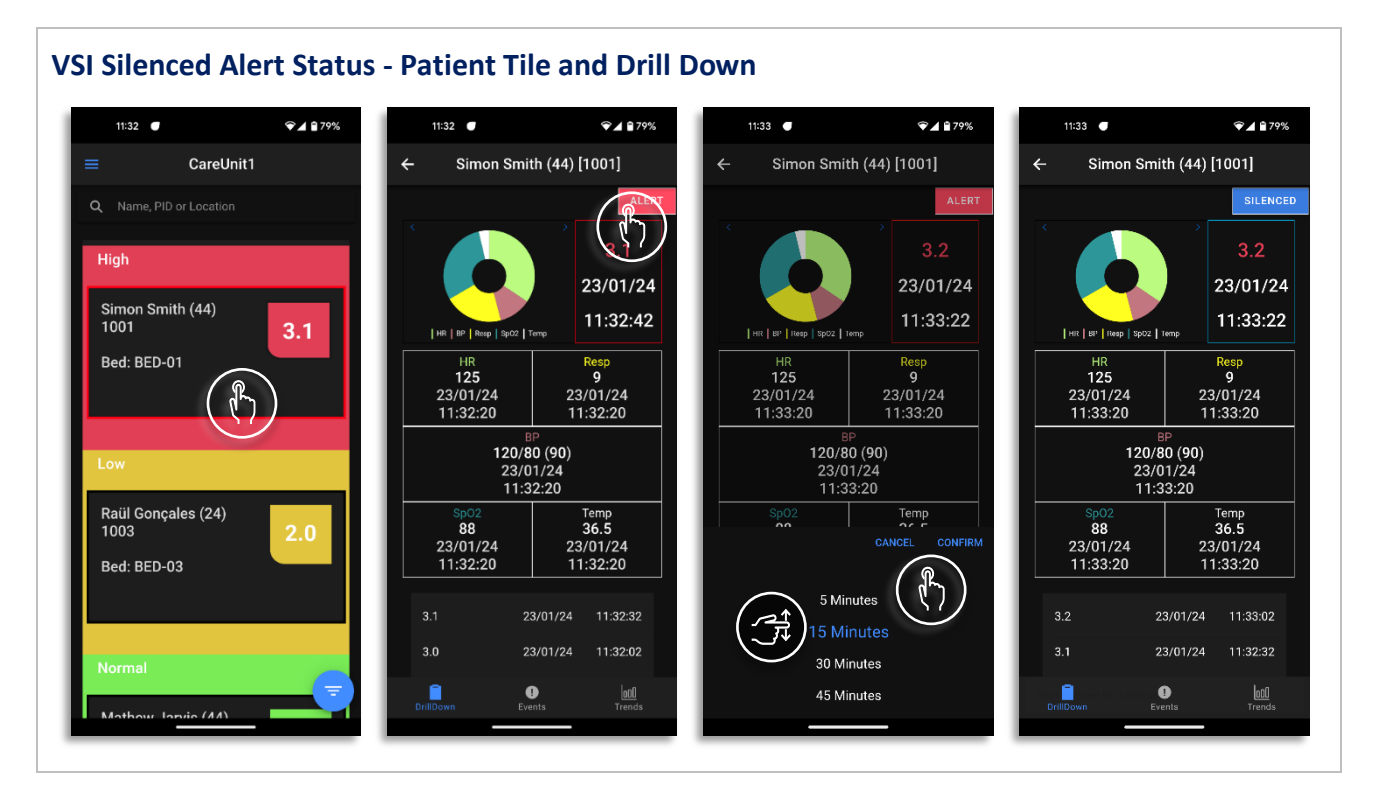

**Note:** The **Home Screen** will update to show the number of **Silenced VSI Alerts** there are for the Unit.

### <span id="page-14-0"></span>**Clear a VSI Silenced Alert**

If for any reason you want to remove the Silenced Status for a Patient, this can be actioned as follows.

- 6. Select the **Patient Tile**.
- 7. Using the **Drill Down**  select the **SILENCED Button.**
- 8. A message will be displayed asking you to confirm actions:
	- Select **Yes** to remove the Silenced Status.
	- Select **No** if you don't want to proceed with the removal of the Silence Status request.

#### 9. The **Silenced Alert Status will now be removed.**

- 10.If configured by your System Administrator, a Notification will be received by Mobile Users assigned to the same Unit, advising the VSI Silenced Status has been removed.
- 11. If the VSI Index is still within the High Threshold Range the patient tile will start to Alert again.
- 12.Apply a new Silence period as required.

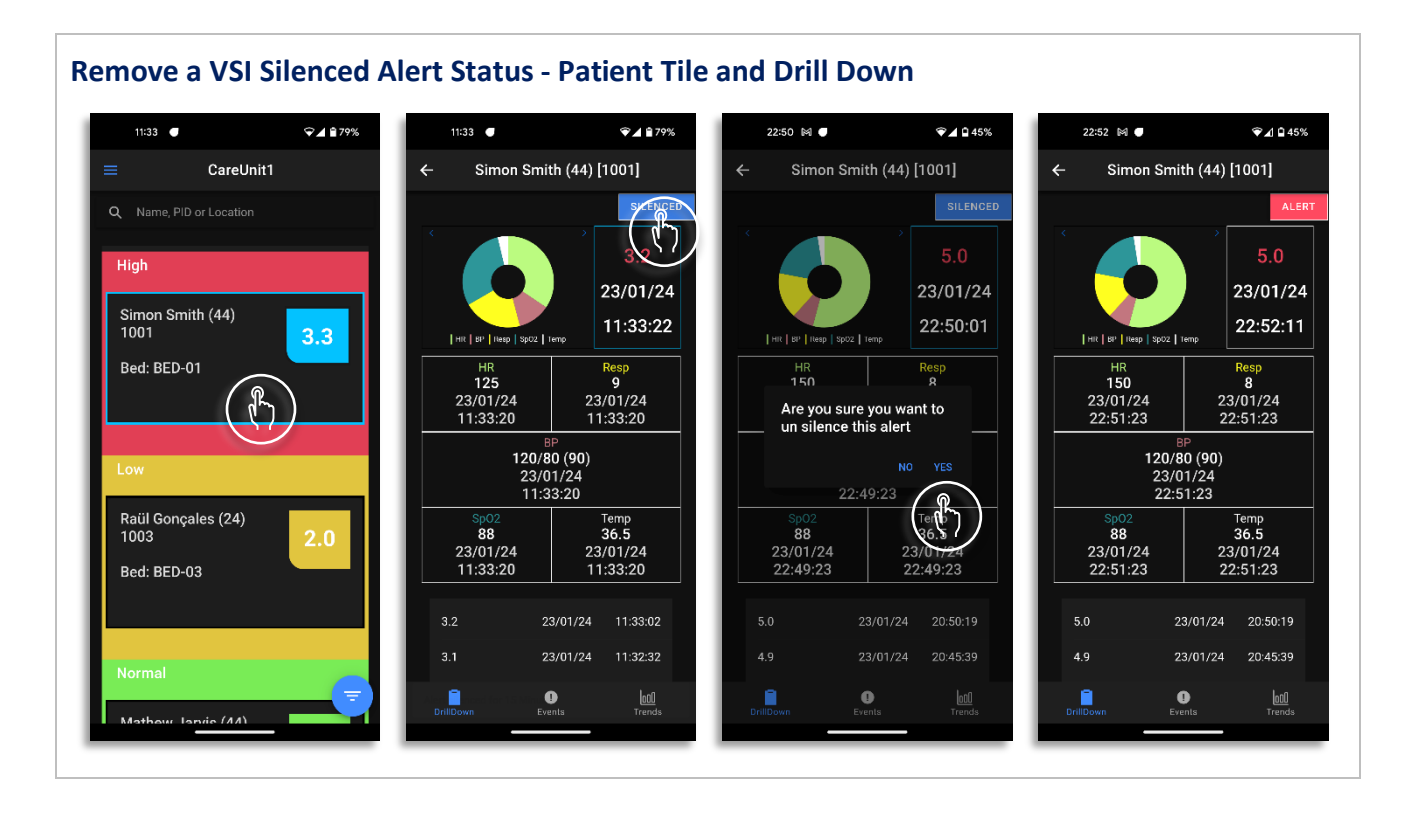

**Note:** If the **VSI** falls **below the defined High Threshold Lower Limit value**, then the VSI Alert Status (both Visual and Audible) is automatically cleared from the Patient List and Drill Down Tab.

**Note:** The actions of Silencing and Removing a Silenced Alert are documented via the Events Table.

### <span id="page-15-0"></span>**Trends**

The Trends Screen details the history of the selected patient's **VSI.** 

To **view the VSI Trends Graph** for a Patient

- 1. Select the **Patient Tile.**
- 2. Using the **Drill Down**  select the **Trends Button.**
- 3. Select the **time interval for VSI trend graph** by clicking the options available.
- 4. Select points along the trend graph to reveal the values for the calculated VSI value and date / time.

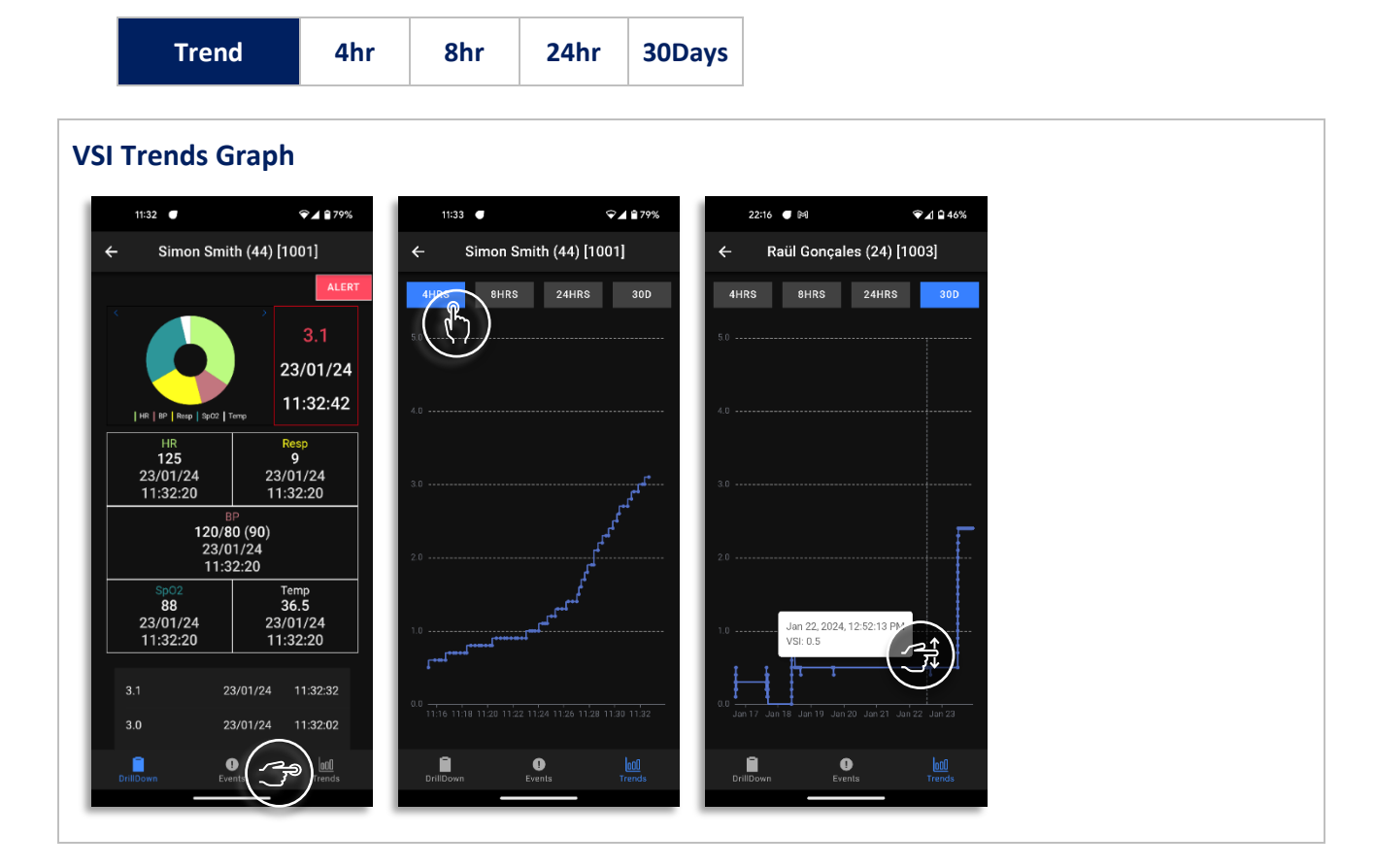

**Note:** Changing the time interval will cause the selected Trends Chart to be redrawn as required. The graph will also be redrawn every minute to include any additional VSI calculations.

#### <span id="page-16-0"></span>**Events**

The Events Screen details all historic VSI Alerts, VSI Threshold Warnings and any interventions or changes made by Users.

- 1. Using the **Drill Down** select the **Events Table.**
	- A list of all logged VSI Alerts and Vital Sign Warnings is now displayed.
- 2. Filter the Events Table by selecting the option required and press **OK.**
	- Algorithm Events (VSI Alerts, Threshold Breaches)
	- **Vital Events (Threshold Breaches)**
	- **Patient Events (Admit, Transfer)**

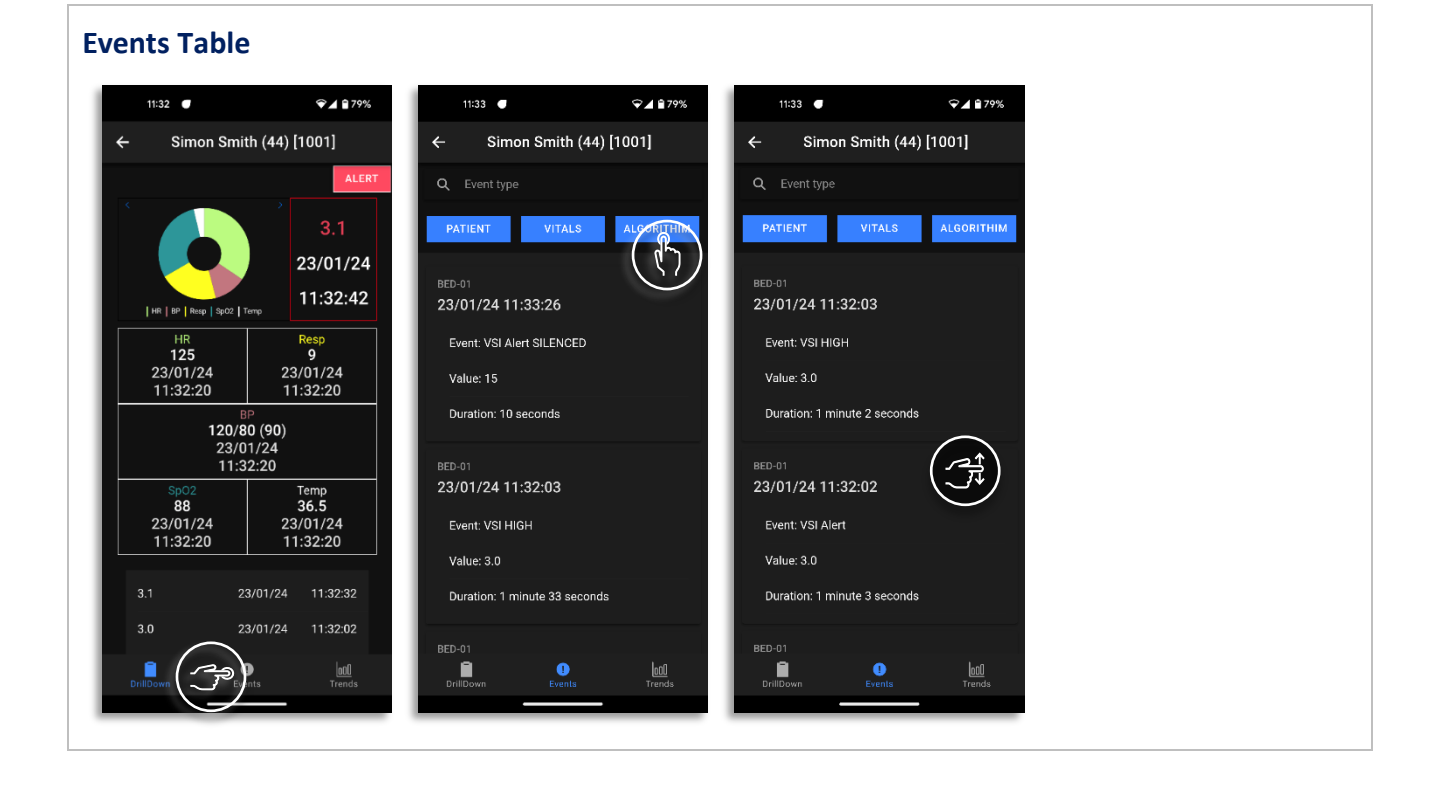

## <span id="page-17-0"></span>**Support**

Please contact you **System Administrator** for any technical issues experienced.

You can access an electronic copy of this User Guide via: <http://www.obsmedical.com/visensia-user-guides/>

### <span id="page-17-1"></span>**Sever Downtime**

Server downtime is defined as any time the Visensia server is unavailable or unresponsive.

Various factors, including planned maintenance, hardware failures, power outages, network problems, and software issues, can cause this.

To check the status of the connection with the Visensia Server select the  $\equiv$  **Menu Icon**, located at the top left of the Home Screen. The Server Status is displayed at the bottom of the screen.

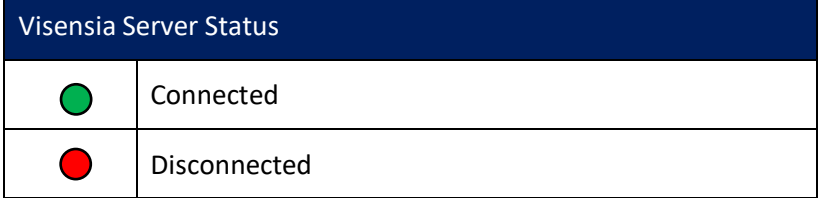

- Attempt to log back in to the Visensia Mobile Application to reconnect to the Visensia Server.
- If the issue persists for more than 30 Minutes you should contact your System Administrator.

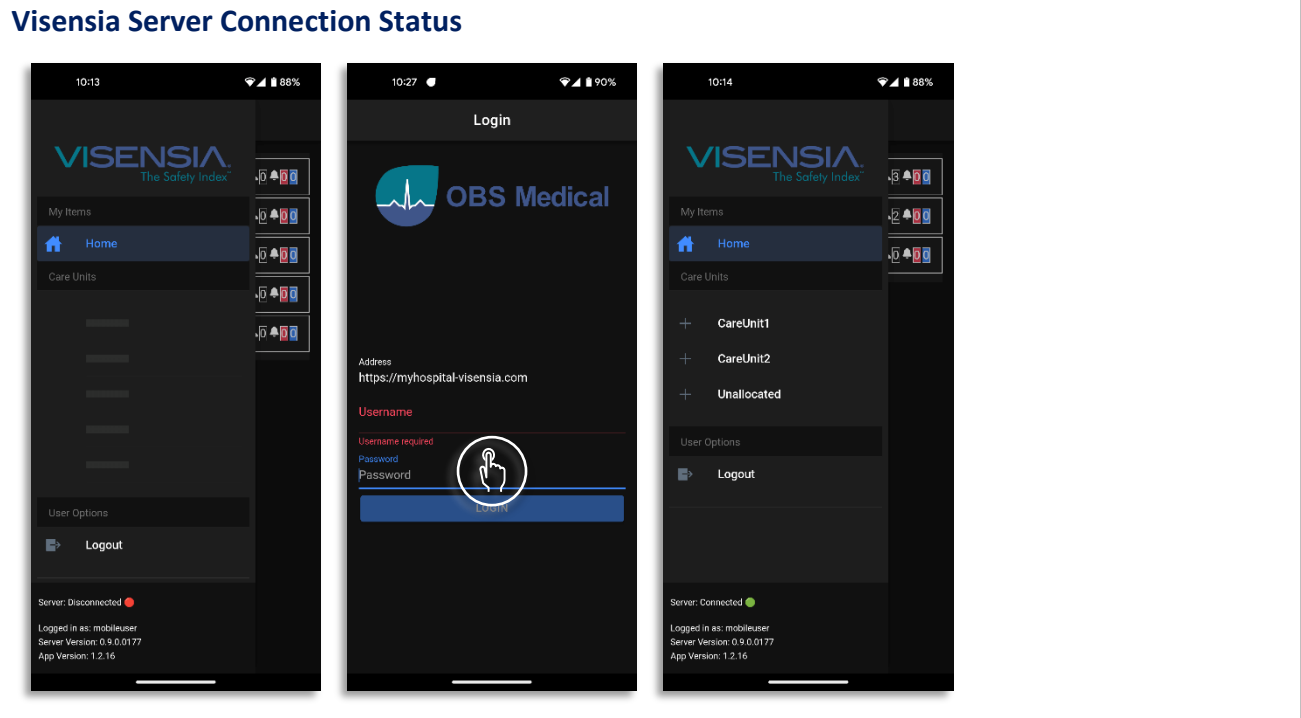

**Note:** As a mobile application, Visensia Mobile is reliant on running via a compatible device with good network connectivity to ensure reliable access to patient data.

OBS Medical Ltd. Unit 14, Cirencester Office Park Tetbury Road **Cirencester** Gloucestershire GL7 6JJ, UK

www.obsmedical.com

Doc Reference: **011-0736-LMAN-R0** Issue Date: **21 Mar 2024**  Copyright © 2024 OBS Medical